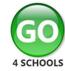

Google Play

## Student GO 4 Schools Mobile App Quick Start Guide

The GO 4 Schools App keeps you informed about how you are performing at school. The App is completely free of charge to you and can be downloaded via:

Google Play and the Google Play logo are trademarks of Google LLC.

Apple, the Apple logo, iPhone, and iPad are trademarks of Apple Inc., registered in the U.S. and other countries and regions. App

Store is a service mark of Apple Inc.

**App Store** 

## What the App can show you:

Currently you can view your timetable and homework. This includes looking at the details of the homework set, including attached documents or links to websites. You will also receive a summary of new homework tasks at the end of the school day.

- 1. Tap on the App to open.
- 2. Type in your email address and password. This is the same email address and password you use to log into the GO 4 Schools website.
- 3. Click on 'log in'.

  If you are a first-time

  user you will need to log

  into the website first to

  receive your password.

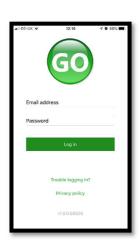

The homepage shows your current timetable and overview of the status of your homework.

Tap on the timetable or

Tap on the timetable o homework to view more information.

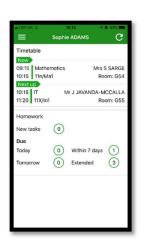

The homework card allows you to filter by ongoing, extended, pending homework or history.

Tap on the specific homework you wish to view.

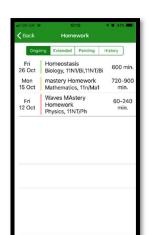

Detailed homework information is visible with attachments and weblinks.

If your school tracks homework you can see when your teacher has ticked off the completion of homework tasks or marks if the work has been assessed by your teacher.
Currently students cannot tick off homework tasks as complete.

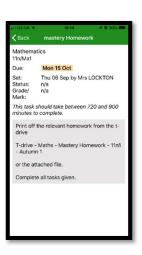

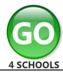

Tap on the menu in the top-left corner to access messages and settings.

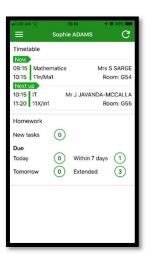

Messages from your school and your settings can be accessed from this menu.

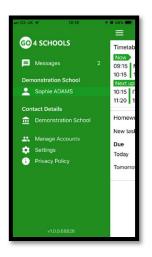

In the message inbox tap on the message for more detail.

Your messages will be organised by date order and titled by areas such as Homework and Behaviour.

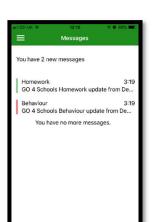

Here is an example of how a message might look.

Tap back on messages and then your name to return to the main screen.

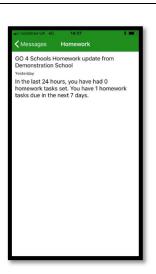

From the main screen tap on the timetable for more information.

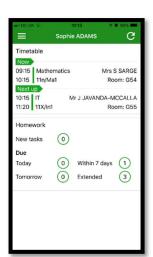

You are then presented with today's timetable. You can tap or swipe to previous and future days at the top.

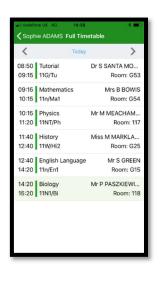

Additional information will become available in the future if your school has access to different GO 4 Schools modules including attendance and behaviour data and notifications.